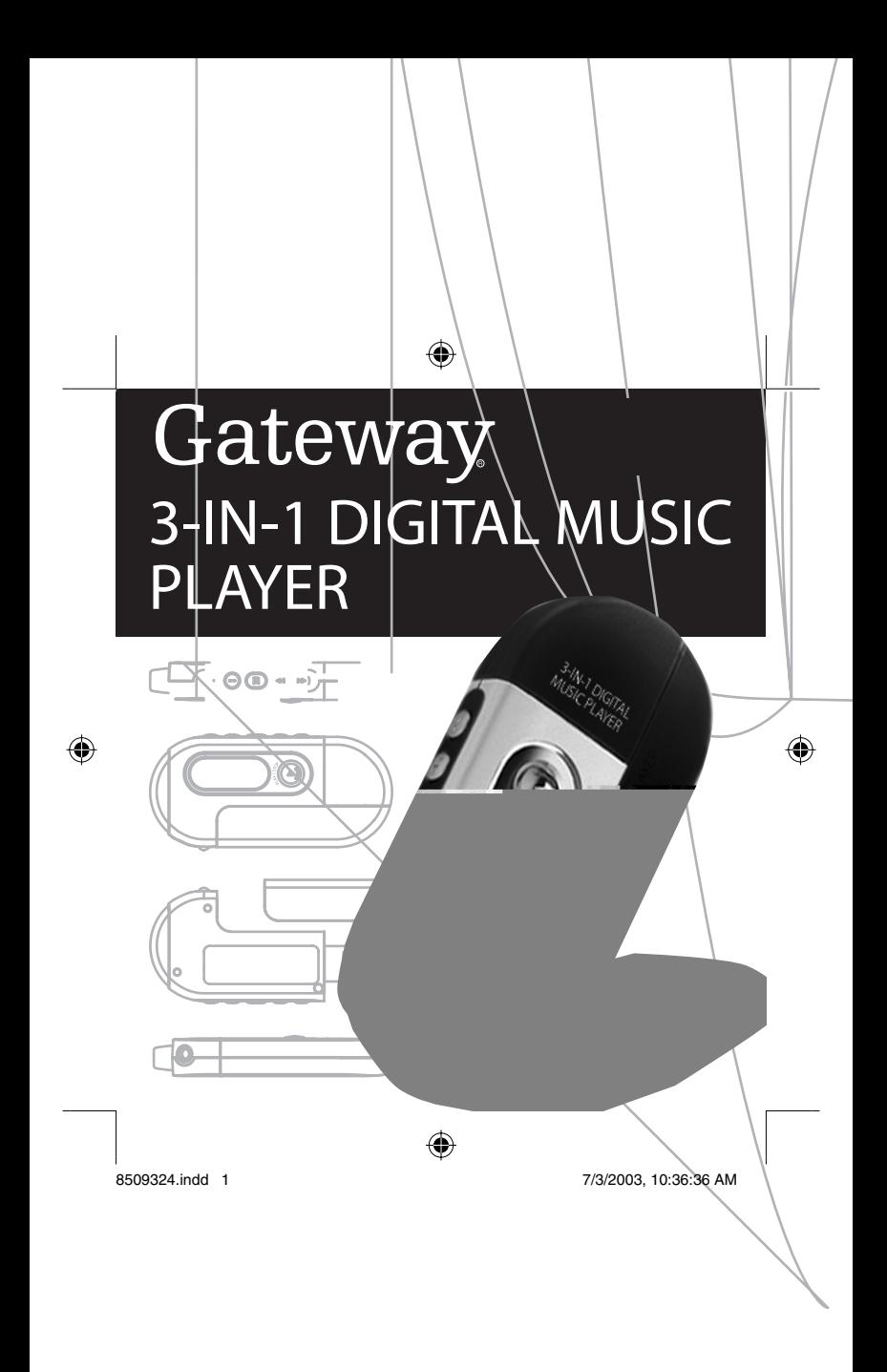

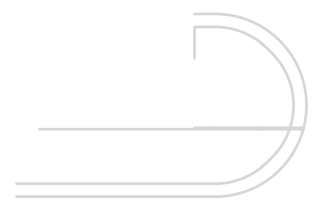

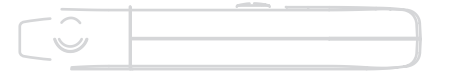

## *Contents*

### **Preparing to Use**

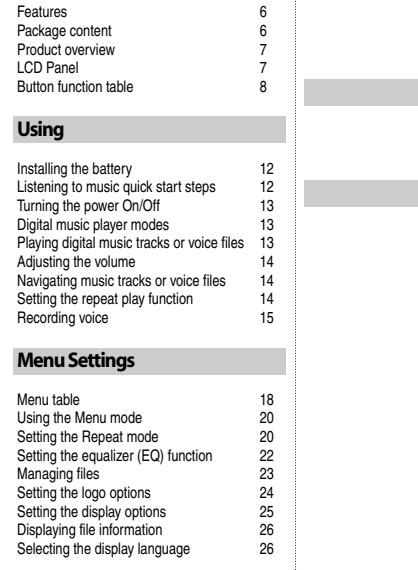

 $\pm$ 

2 Gateway digital music player Gateway digital music player 3

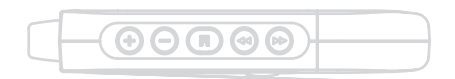

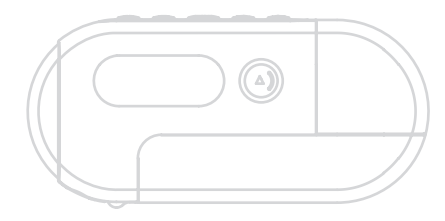

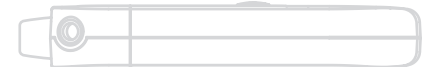

Gateway digital music player | 5

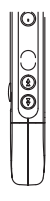

6 Gateway digital music player 7 Gateway digital music player 7

# $\bigoplus$

### **Button function table**

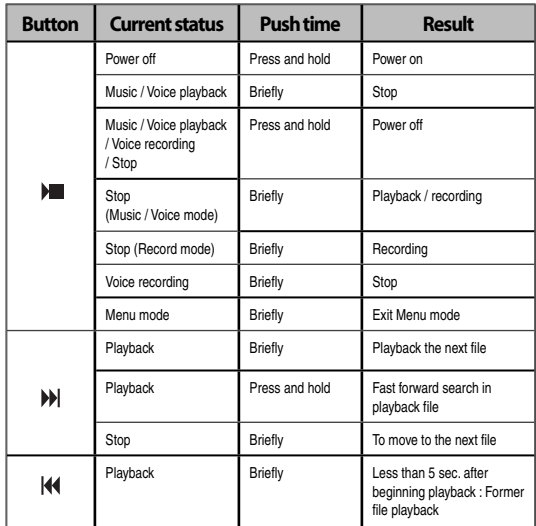

8 [Gateway digital music player | 9] Gateway digital music player | 9

 $\bigoplus$ 

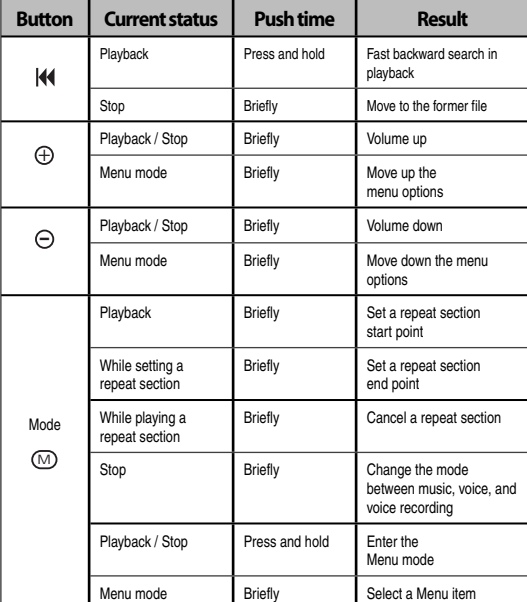

◈

8509324.indd 8-9 7/3/2003, 10:36:37 AM

### *Using*

- Installing the battery<br>
Listening to music quick start steps<br>
Turning the power On/Off<br>
Digital music player modes<br>
Playing digital music tracks or voice files<br>
Playing digital music tracks or voice files<br>
Ad
- 
- 
- -

Gateway digital music player | 11

### **Installing the battery**

• Insert one AAA battery into the player. Match the + and - symbols on the batteries with the + and - symbols inside the battery compartment.

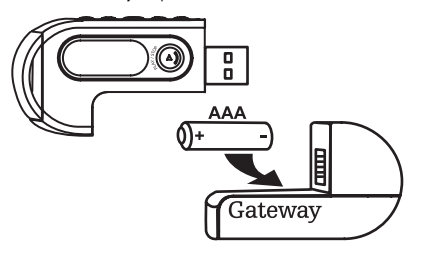

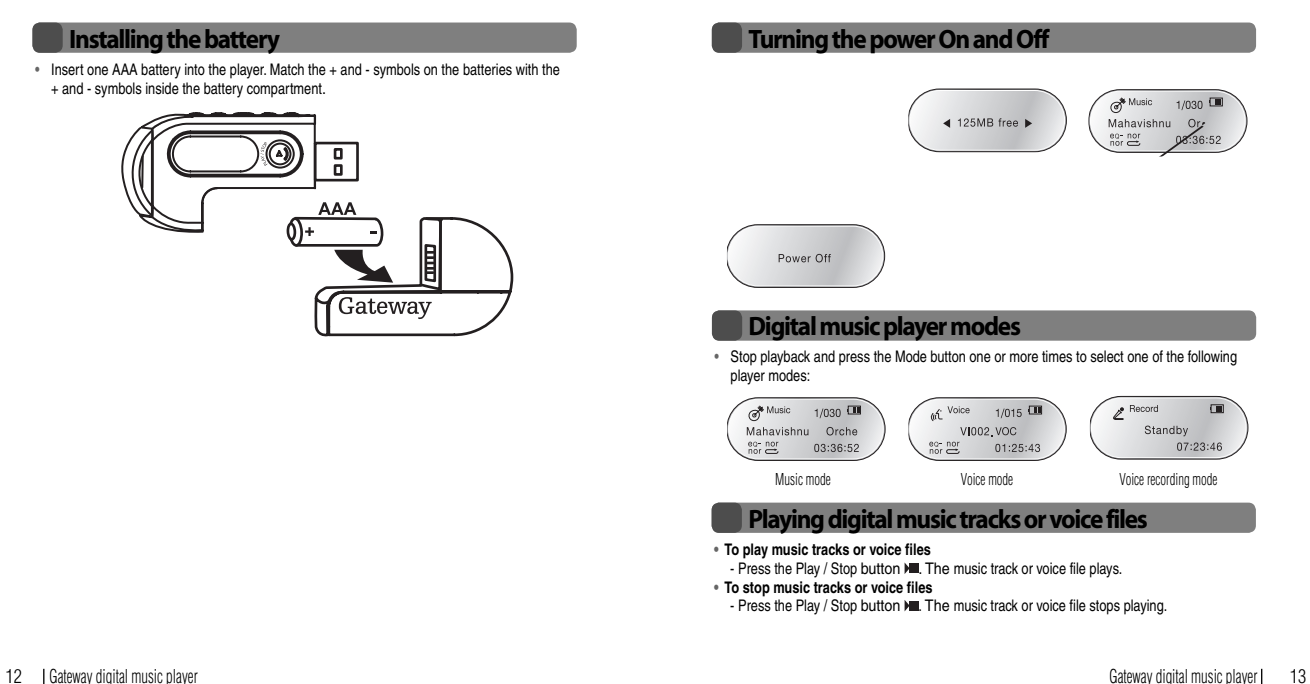

#### **• To adjust the volume**

- The volume range adjusts from 0 to 30.
- Press the  $\oplus$  button to turn the volume level up.
- Press the  $\odot$  button to turn the volume level down.

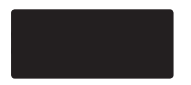

### **Navigating music tracks or voice files**

- **To change to another music track or voice file**
- In the playback or stop mode, press the rewind button K4 to move to the previous music track or voice file. Press the rewind button K within five seconds after a song has started playing to repeat the previous music track or voice file.
- In the playback or stop mode, press the fast-forward button  $M$  to move to the next music track or voice file. Press the fast-forward button W within five seconds after a song has started playing to repeat the current music track or voice file.
- **To move within a music track or voice file during playback**
	- Press the rewind  $\blacklozenge$  or fast-forward  $\blacktriangleright$  button for more than one second and release the button.
- **Note**: Variable Bit Rate (VBR) files are MP3 files with multi-compression rates. These files do not repeat previous or current music tracks or voice files. VBR file playtime may not match the playback time displayed.

#### **Setting the repeat play function**

- **To set a repeat section start point**
	- While a file is playing, briefly press the Mode button to mark the start point of a music track or voice file repeat section. The start point icon  $\rightarrow$ , appears.
- 14 Gateway digital music player  $\vert$  15

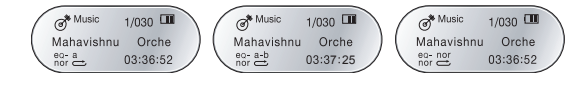

#### **Recording voice**

#### **• To record voice**

1. Select the voice recording mode. For more information, see "Digital music player modes" on page 13.

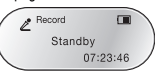

2. Press the Play / Stop  $\nu$  button. The voice recording starts. Speak into the microphone.

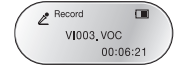

#### **• To stop the voice recording**

- Press the Play / Stop  $\nparallel$  button. The recording stops and the voice file is created.
- **Note**: When the player memory is full, the voice recorder stops and a voice file is created. The available recording time appears below the "Standby" menu text.

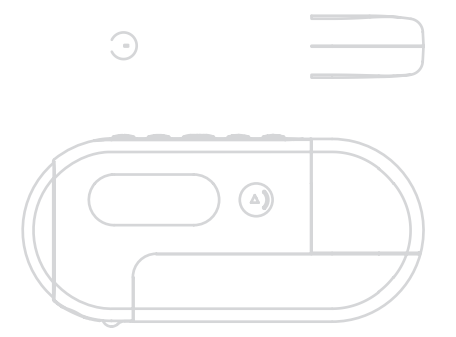

# *Menu Settings*

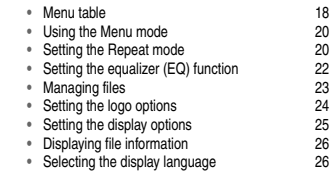

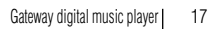

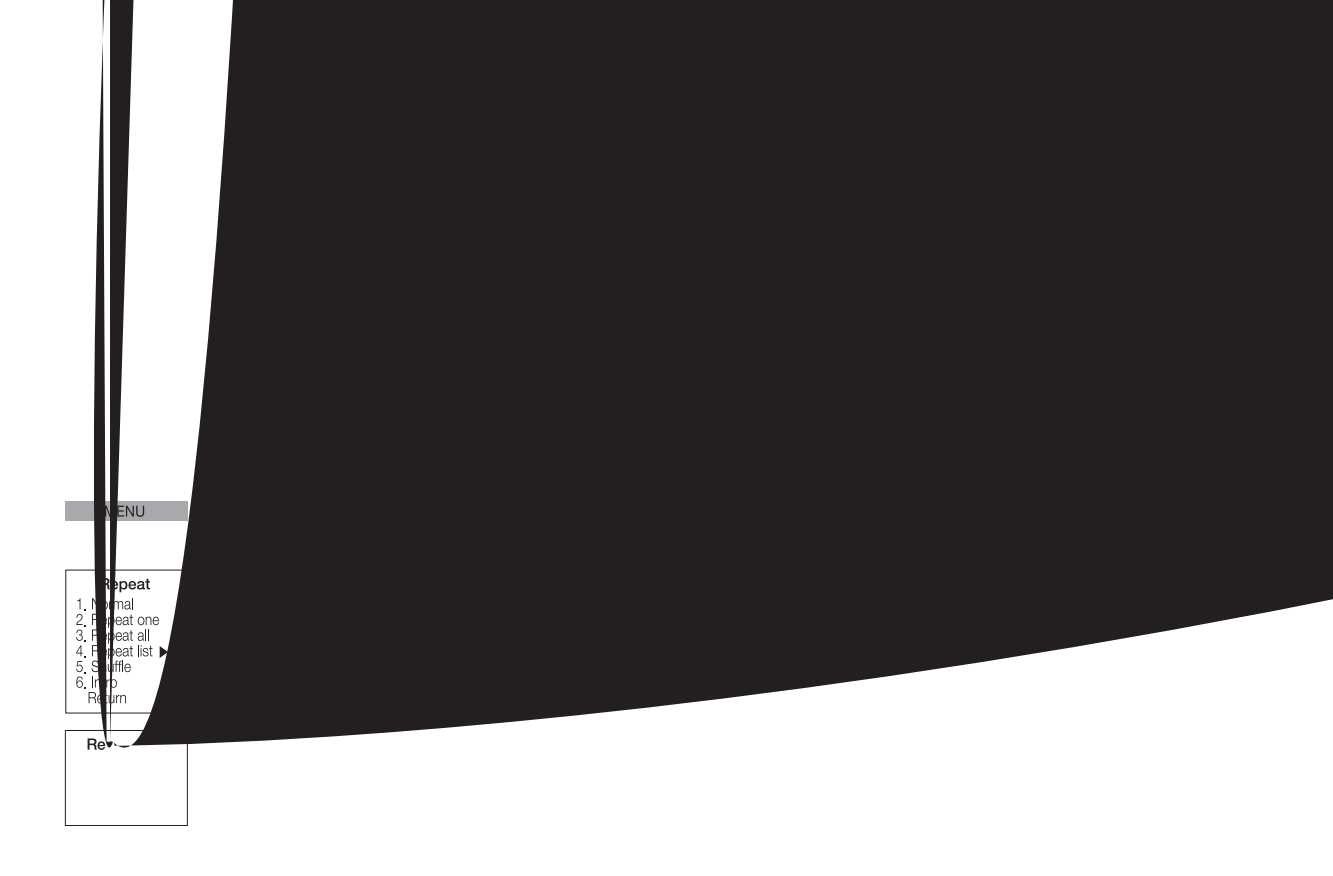

18 [Gateway digital music player | 19 Section 19 Gateway digital music player | 19

### ♠

### **Using the Menu mode**

#### **• To use the Menu mode**

1. Press and hold the Mode button for more than one second. The Menu appears.

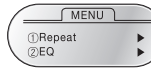

- 2. Press the  $\oplus$  or  $\ominus$  button to scroll through the menu options and highlight an option:
	- **Repeat**  to adjust playback repeat options.
	- **EQ**  to adjust equalizer settings.
	- **File**  to delete and format music and voice files.
	- **Logo**  to select personalized logo options.
	- **Display**  to change display settings.
	- **File Info** to view file information details.
	- **Language**  to change language options.
	- **Exit menu** to exit the Menu mode.
- 3. Press the Mode button to select the highlighted menu option.
- 4. Press the Play / Stop  $\blacksquare$  button to close the Menu mode.

**Note**: If you do not make menu selections in the Menu mode within ten seconds, the player exits the Menu mode.

#### **Setting the Repeat mode**

**• To use the Repeat mode**

⊕

1. Use the Menu mode to select the Repeat menu. For more information, see "Using the Menu mode" on page 20. The Repeat menu appears.

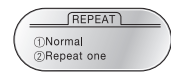

20 Gateway digital music player Gateway digital music player 21

- 2. Press the  $\oplus$  or  $\ominus$  button to scroll through the Repeat menu options and highlight an option:
	- **Normal**  to play each music track or voice file one time in sequence.
	- **Repeat one** to listen to one music track or voice file repeatedly.
- **Repeat all** to listen to all music tracks or voice files repeatedly.
- **Repeat list** to listen to selected music tracks or voice files repeatedly.
- **Shuffle**  to listen to randomly selected music tracks or voice files.
- **Intro**  to listen to the first ten seconds of each music track or voice file.
- 3. Press the Mode button to select the highlighted Repeat menu option.
- The Repeat list option includes additional menu options. If you select the Repeat list menu option, use the  $\oplus$  or  $\ominus$  button to scroll through the files in the Repeat list. Press the Mode button to select or deselect files in the Repeat List. An asterick (\*) appears next to selected files.

#### **Repeat menu:**

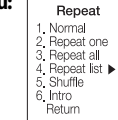

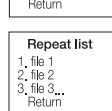

♠

8509324.indd 20-21 7/3/2003, 10:36:39 AM

### **Setting the equalizer (EQ) function**

#### **• To use the EQ menu**

1. Use the Menu mode to select the EQ menu. For more information, see "Using the Menu mode" on page 20. The EQ menu appears.

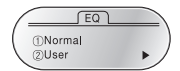

- 2. Press the  $\oplus$  or  $\ominus$  button to scroll through the EQ menu options and highlight an option: - **Normal** - to set the equalizer settings to 0 dB.
- **User** to customize the equalizer settings to user preferences.
- 3. Press the Mode button to select the highlighted EQ menu option.
	- The User option includes equalizer settings. If you select the User menu option, use the  $\oplus$  or  $\ominus$  button to adjust the equalizer tone settings up or down and use the rewind button K4 and fast-forward button M to navigate across the equalizer frequency band settings and highlight the band you want. Press the Mode button to complete the equalizer settings.

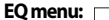

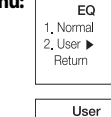

10 band

### **Managing files**

#### **• To use the File menu**

1. Use the Menu mode to select the File menu. For more information, see "Using the Menu mode" on page 20. The File menu appears.

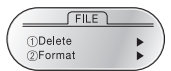

- 2. Press the  $\oplus$  or  $\ominus$  button to scroll through the File menu options and highlight an option: - **Delete** - to delete music tracks or voice files.
- **Format**  to format the memory space. All files are deleted in this process.
- 3. Press the Mode button to select the highlighted File menu option.
	- The Delete option includes music and voice file options. Press the Mode button to select the music or voice option. Use the  $\oplus$  or  $\ominus$  button to scroll through the files and highlight the file you want to delete. Press the Mode button to delete the file.
	- The Format option deletes all files on the player. Use the  $\oplus$  or  $\ominus$  button to highlight OK or Cancel to format. Press the Mode button to select the format option. **Caution!** The Format option deletes all files on the player. Make sure that you have saved all important files before using the Format option.

### **File menu:**

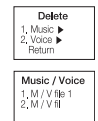

### **Setting the logo options**

#### **• To use the Logo menu**

1. Use the Menu mode to select the Logo menu. For more information, see "Using the Menu mode" on page 20. The Logo menu appears.

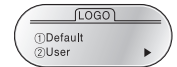

- 2. Press the  $\oplus$  or  $\ominus$  button to scroll through the Logo menu options and highlight an option: - **Default** - to set the logo to the default logo.
	- **User** to set the logo to the user designed logo created in the logo editor program.
	- **Logo Disp** to turn the logo display on or off.
- 3. Press the Mode button to select the highlighted Logo menu option.
	- The User menu includes custom logo options. Use the  $\oplus$  or  $\ominus$  button to scroll through the custom logo files (.LGO) and highlight the file you want to display. Press the Mode button to select the file.

#### **Logo menu:**

⊕

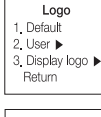

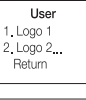

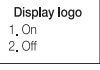

### **Setting the display options**

#### **• To use the Display menu**

1. Use the Menu mode to select the Display menu. For more information, see "Using the Menu mode" on page 20. The Display menu appears.

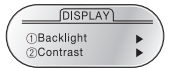

- 2. Press the  $\oplus$  or  $\ominus$  button to scroll through the Display menu options and highlight an option:
	- **Backlight**  to turn the display backlight on, off, and adjust lighting time.
	- **Contrast**  to adjust display lighting contrast.
- **Scroll speed**  to adjust the display text scrolling speed.
- 3. Press the Mode button to select the highlighted Display menu option.
- Press the Mode button to select menu options. Use the  $\oplus$  or  $\ominus$  button to adjust display settings.

#### **Display menu:**

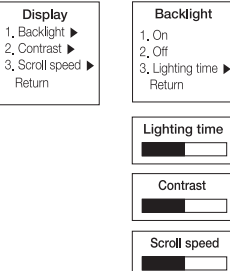

24 Gateway digital music player  $\vert$  25

⊕

8509324.indd 24-25 7/3/2003, 10:36:40 AM → 1/3/2003, 10:36:40 AM → 1/3/2003, 10:36:40 AM → 1/3/2003, 10:36:40 AM

 $\bigoplus$ 

### **Displaying file information**

#### **• To view File Information**

Use the Menu mode to select the File info menu. For more information, see "Using the Menu mode" on page 20. The File info menu appears.

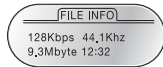

### **Selecting the display language**

#### **• To use the Language menu**

- 1. Use the Menu mode to select the Language menu. For more information, see "Using the Menu mode" on page 20. The File menu appears.
- 2. Press the  $\oplus$  or  $\ominus$  button to scroll through the Language menu options and highlight an option:
	- Korean

◈

- Western (English)
- W.Europe
- 
- Japanese S.Chinese
- T.Chinese
- 3. Press the Mode button to select a Lanuage option.

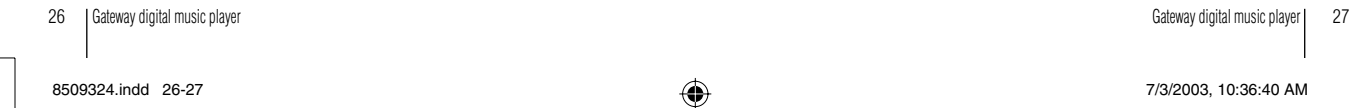

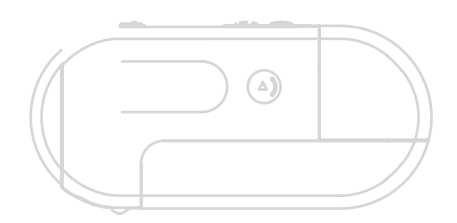

# *Connecting*

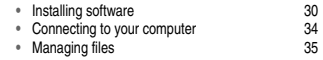

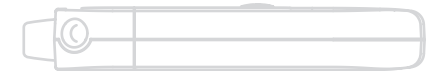

Gateway digital music player | 29

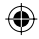

### **Installing software**

When you connect your player to your computer's USB port, the player appears as a removable 3 Click Next. The What do you want Windows to do? screen opens. drive on your computer. If your computer uses Windows XP, Windows Me, or Windows 2000, you do not have to install the driver software to use the player with your computer. If your computer uses Windows 98 SE, install the USB device driver for Windows 98 SE.

#### **• To install the Windows 98 SE USB device driver**

1. Plug the player into a USB port on your computer.

 $-$  OR  $-$ 

⊕

Connect the USB extension cable to the computer's USB port and connect the player to the extension cable.

#### The **Add New Hardware Wizard** screen opens.

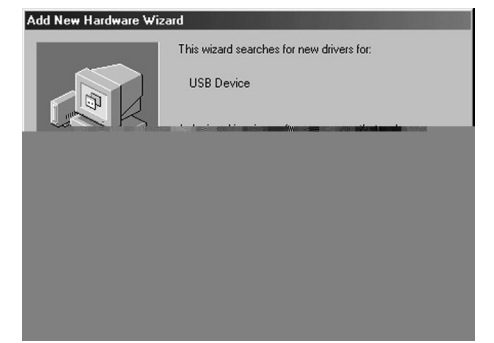

2. Insert the player's programs / driver CD into the computer's CD drive.

30 Gateway digital music player Gateway digital music player 31

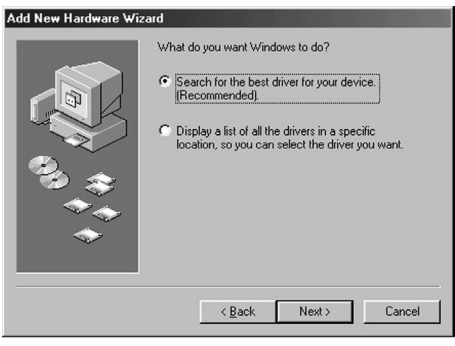

♠

8509324.indd 30-31 7/3/2003, 10:36:40 AM and the set of the set of the set of the set of the set of the set of the set of the set of the set of the set of the set of the set of the set of the set of the set of the set of

4. Click **Search for the best driver for your device**, then click **Next**. The drivers search screen opens.

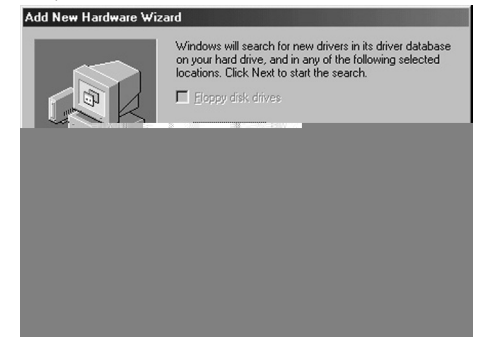

◈

5 Click to select the **CD-ROM drive** check box**,** then click **Next**. The Windows driver file search results screen opens.

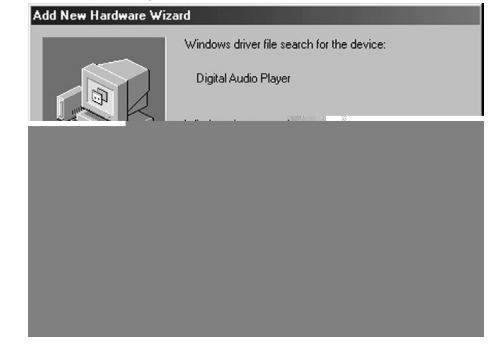

 $\bigoplus$ 

6 Click **Next**, then click **Finished**.

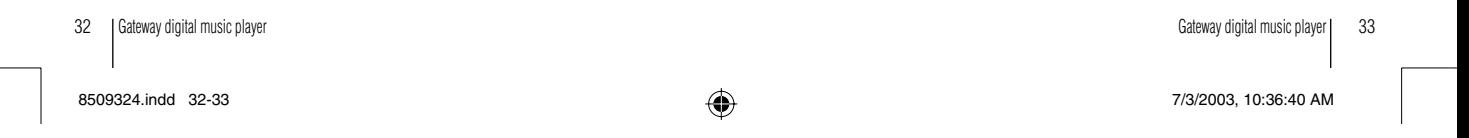

## ♠

#### **Connecting to your computer Managing files Managing files**

**• To connect the digital music player to a computer with Windows XP**

#### 1. Turn on your computer.

2. Plug the player into a USB port on your computer.

- OR -

♠

Plug the USB extension cable into the computer's USB port, then connect the player to the extension cable.

The **Removable disk** dialog box opens and the Standby message flashes on the player's LCD.

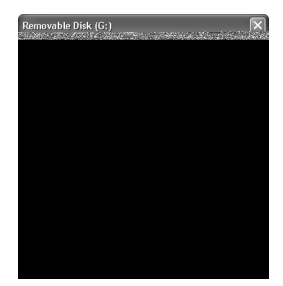

3. Click **Open folder to view files**, then click **OK**. The Music, Voice, and Logo folders appear in Windows Explorer.

 **Caution!** Do not remove the player while files are transferring to and from the digital audio player. Removing the drive while files are transferring will cause the file transfer to fail. The player displays an animated arrow when files are transferring and it displays flashing "Standby" text when the file transfer is complete.

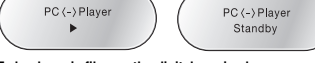

- **To load music files on the digital music player**
- 1. Connect the player to your computer. For more information, see "Connecting to your computer" on page 34.

2. Copy the music files (.MP3) from your computer to the Music folder on the player.  **Note:** Music files (.MP3) must be copied to the Music folder for the music files to play back on the player. If music files are placed in other folders or in sub-folders inside the Music folder, the music files will not play.

♠

#### **• To use voice files recorded on the digital music player**

- 1. Connect the player to your computer. For more information, see "Connecting to your computer" on page 34.
- 2. Copy the voice files from the Voice folder on the player to a folder on your computer.
- 3. Use the VoiceConverter program to convert voice (.VOC) files to a .WAV format that your computer can play. For more information, see "Using the VoiceConverter program." on page 40.

 **Note:** Converted voice (.WAV) files must be copied to the player's Voice folder for the voice files to play on the player. If voice files are placed in other folders or in sub-folders inside the Voice folder, the voice files will not play.

34 Gateway digital music player Gateway digital music player  $\vert$  35 8509324.indd 34-35 7/3/2003, 10:36:40 AM → 10:36:40 AM → 10:36:40 AM → 10:36:40 AM → 10:36:40 AM → 10:36:40 AM

#### **• To load custom logo files on the digital music player**

- 1. Use the Logo Editor program to create a custom logo. For more information, see "Using the Logo Editor program" on page 42.
- 2. Connect the player to your computer. For more information, see "Connecting to your computer" on page 34.
- 3. Copy your logo files from your computer to the Logo folder on the player.

 **Note:** Logo files must be copied to the Logo folder for the logo files to display on the player. If logo files are placed in other folders or in sub-folders inside the Logo folder, the logo files will not display.

#### **• To use the digital music player as a data drive**

- 1. Connect the player to your computer. For more information, see "Connecting to your computer" on page 34.
- 2. Create a data folder on the player.

⊕

- 3. Copy files from your computer to the data folder on the digital music player.
- 4. Transfer files from the player to a folder on another computer.

36 | Gateway digital music player | 37 September | 37 September 2012 | 37 September 2013 | Gateway digital music player | 37

8509324.indd 36-37 7/3/2003, 10:36:41 AM

◈

♠

 *Using Programs*

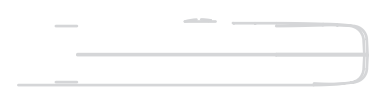

Gateway digital music player | 39

### **Using the VoiceConverter program**

- **To install the VoiceConverter program**
	- 1. Insert the player's programs / driver CD into the computer's CD drive. The player software install program opens.
	- 2. Click **Voice File Converter**, then follow the program installation instructions.
- **To use the VoiceConverter program**
	- 1. Copy voice files from the digital audio player's Voice folder to a folder on your computer.
	- 2. Click **Start**, **All Programs**, **Digital Audio Player**, then click **Voice File Converter**. The Voice File Converter program opens.

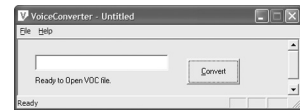

3. Click **File**, then click **Open**. The **Open dialog box** opens.

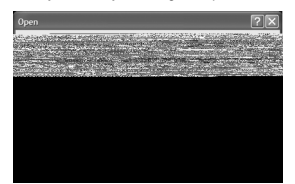

8509324.indd 40-41 12/3/2003, 10:36:41 AM

⊕

4. Click a .VOC file, then click **Open**. The **VoiceConverter** dialog box opens and the .VOC file appears.

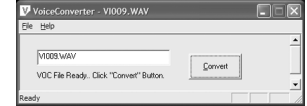

- 5. Click **Convert**. The file converts to a .WAV file that will play on computer media player programs such as Windows Media Player and MusicMatch.
- 6. Click **OK**.

40 Gateway digital music player Gateway digital music player 41

♠

### **Using the Logo Editor program**

**•** 

- **To install the Logo Editor** 1. Insert the player's programs / driver CD into the computer's CD drive. The player software
- install program opens. 2. Click **Logo Editor Install**, then follow the program installation instructions.
- ◈
- 6. Adjust the image size with the horizontal and vertical zoom settings and adjust the brightness and contrast. Position the image inside the rectangular box to define how you want to crop the image for display on the player.
- 7. Click **Transfer**. The new file appears in the **Logo Editor** dialog box.

8. Click **File**, then click **Save**. The **Save Logo File** dialog box opens.

files on the digital music player" on page 36.

then click **Save**.

◈

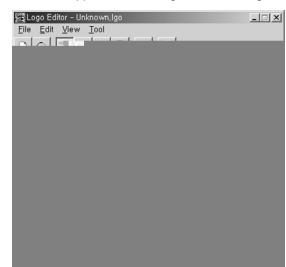

9. Browse to the folder you want to save the logo file in and type the file name in the **File name** box. Click the arrow button to open the **Save as type** list, click **Logo files (\*.LGO)**,

For information about transferring the logo file to the player, see "To load custom logo

- **To use the Logo Editor frame function**
- You can use the Logo Editor program to create an animated logo with the frame function.
- 1. Click **Start**, **All Programs**, **Digital Audio Player**, then click **Logo Editor**. The Logo Editor program opens.
- 2. Use the drawing tools to draw the first frame of the animated logo picture in the **Zoomed Image** area.

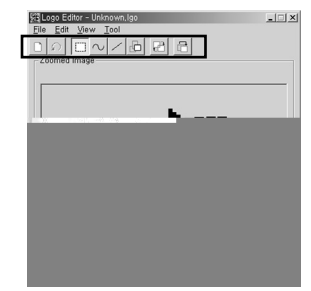

♠

3. In the **Image Frame** area, click **Add**. A new blank frame opens.

44 Gateway digital music player Gateway digital music player 45 8509324.indd 44-45 7/3/2003, 10:36:41 AM

4. Draw the second frame of the logo picture.

### Sig Logo Editor - Unknown.lgo  $\Box \Box x$ File Edit View To 000<u>0000</u> Image Frame  $\underbrace{S \quad 2/4 \quad (2)} \quad 1 \quad \text{where, frame}$ S Http: Add | Delete | Start | Stop GRID OFF X: 117 Y: 43

5. In the **Image Frame** area, click **Add**. A new blank frame opens.

6. Draw the third frame of the logo picture, then click **Add**.

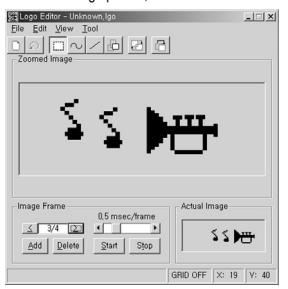

- 7. Continue adding new frames.
- 8. Click **File**, then click **Save**. The **Save Logo File** dialog box opens.
- 9. Browse to the folder you want to save the logo file in and type the file name in the **File name** box. Click the arrow to open the **Save as type** list, click **Logo files (\*.LGO)**, then click **Save**.

 For information about transferring the logo file to the player, see "To load custom logo files on the digital music player" on page 36.

46 | Gateway digital music player | 47 Gateway digital music player | 47

◈

◈

8509324.indd 46-47 7/3/2003, 10:36:41 AM

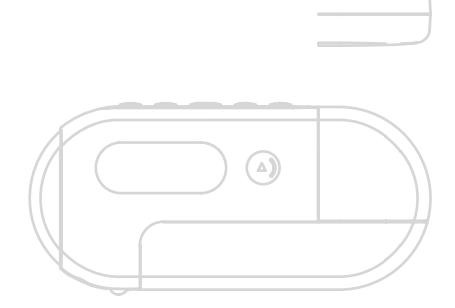

## *Support and Product Information*

- Contacting Gateway 50 Product specifications 52
- 
- Safety, regulatory, and legal information 53

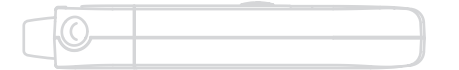

Gateway digital music player | 49

### **Contacting Gateway**

You can access the following services through your telephone to get answers to your questions:

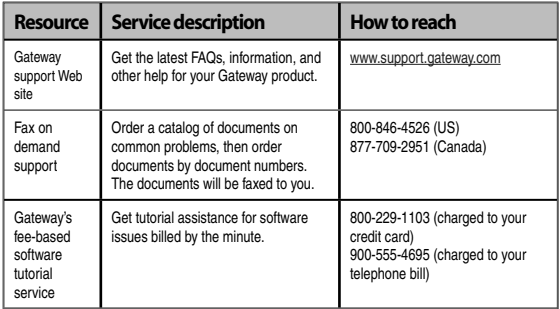

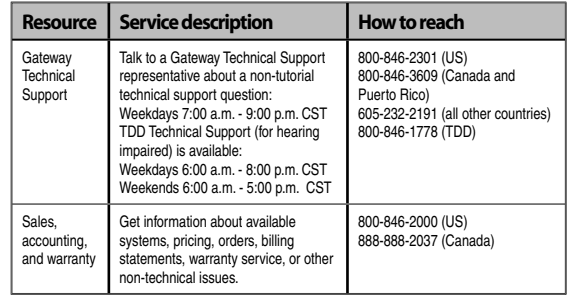

50 Gateway digital music player Gateway digital music player 51

 $\bigoplus$ 

⊕

8509324.indd 50-51 7/3/2003, 10:36:42 AM

# **Product specifications**

- Memory capacity: 128 / 256 MB
- Communication method: USB 1.1 (Plug & Play)
- Earphone output power: 5.0mW / 16
- S/N, THD : 80dB / 0.1% (with 'A' filter)
- Output frequency range: 20 Hz 20 KHz
- Operating temperature: 32 104° F / 0 40° C
- Battery: 1 x AAA size
- OS support : Windows 98 SE, Windows Me, Windows 2000, Windows XP, MacOS 8.6 or higher, and Linux kernel 2.4.0 or higher.
- Case: plastic

◈

- Dimension: 1.53 x 3.39 x .52 inches / 39 x 86 x 13.2 mm
- Weight: 1.13 oz / 32 g (without battery)

### **Safety, regulatory, and legal information**

#### **Regulatory compliance statements United States of America**

#### **Federal Communications Commission (FCC) Unintentional emitter per FCC Part 15**

This device has been tested and found to comply with the limits for a Class B digital device. pursuant to Part 15 of the FCC rules. These limits are designed to provide reasonable protection against harmful interference in a residential installation.

This equipment generates, uses, and can radiate radio frequency energy and, if not installed and used in accordance with the instructions, may cause harmful interference to radio or television reception. However, there is no guarantee that interference will not occur in a particular installation. If this equipment does cause interference to radio and television reception, which can be determined by turning the equipment off and on, the user is encouraged to try to correct the interference by one or more of the following measures:

- Reorient or relocate the receiving antenna
- Increase the separation between the equipment and receiver
- Connect the equipment to an outlet on a different circuit from that to which the receiver is connected
- Consult the dealer or an experienced radio/TV technician for help

**Compliance Accessories**: The accessories associated with this equipment are: shielded video cable when an external monitor is connected. These accessories are required to be used in order to

ensure compliance with FCC rules.

**Caution!** Changes or modifications not expressly approved by Gateway could void the FCC compliance and negate your authority to operate the product.

52 Gateway digital music player Gateway digital music player  $\vert$  53

♠

⊕

8509324.indd 52-53 7/3/2003, 10:36:42 AM

♠

**Notes**

#### **Canada**

⊕

#### **Industry Canada (IC) Unintentional emitter per ICES-003**

This digital apparatus does not exceed the Class B limits for radio noise emissions from digital apparatus as set out in the radio interference regulations of Industry Canada. Le présent appareil numérique n'émet pas de bruits radioélectriques dépassant les limites applicables aux appareils numériques de Classe B prescrites dans le règlement sur le brouillage radioélectrique édicté par Industrie Canada.

#### **California Proposition 65 Warning**

**Warning!** This product contains chemicals, including lead, known to the State of California to cause cancer and/or birth defects or reproductive harm.

#### **FCC declaration of conformity**

 Responsible party: Gateway Companies, Inc. 610 Gateway Drive, North Sioux City, SD 57049 (605) 232-2000Fax: (605) 232-2023

#### Product:

 Gateway 3-IN-1 Digital Music Player This device complies with Part 15 of the FCC Rules. Operation of this product is subject to the following two conditions: (1) this device may not cause harmful interference, and (2) this device must accept any interference received, including interference that may cause undesired operation.

**Caution!** Changes or modifications not expressly approved by Gateway could void the FCC compliance and negate your authority to operate the product.

54 Gateway digital music player Gateway digital music player 55

⊕

8509324.indd 54-55 7/3/2003, 10:36:42 AM

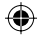

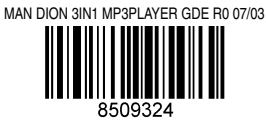

◈

8509324.indd 56 7/3/2003, 10:36:42 AM

◈

Free Manuals Download Website [http://myh66.com](http://myh66.com/) [http://usermanuals.us](http://usermanuals.us/) [http://www.somanuals.com](http://www.somanuals.com/) [http://www.4manuals.cc](http://www.4manuals.cc/) [http://www.manual-lib.com](http://www.manual-lib.com/) [http://www.404manual.com](http://www.404manual.com/) [http://www.luxmanual.com](http://www.luxmanual.com/) [http://aubethermostatmanual.com](http://aubethermostatmanual.com/) Golf course search by state [http://golfingnear.com](http://www.golfingnear.com/)

Email search by domain

[http://emailbydomain.com](http://emailbydomain.com/) Auto manuals search

[http://auto.somanuals.com](http://auto.somanuals.com/) TV manuals search

[http://tv.somanuals.com](http://tv.somanuals.com/)